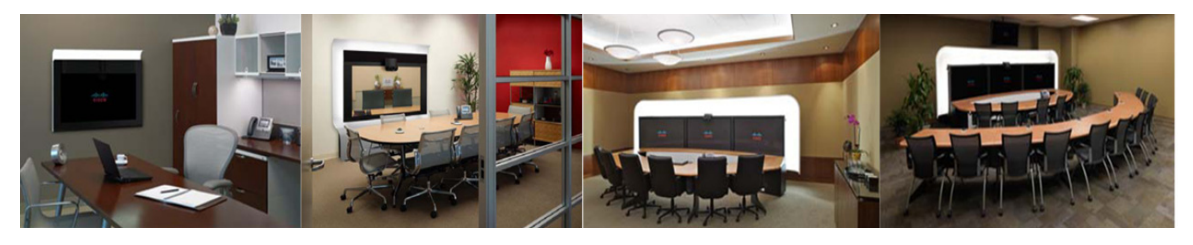

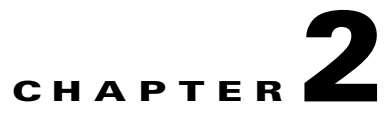

# <span id="page-0-2"></span>**Configuring the Cisco Unified IP Phone for MIDlets**

**Revised: January 2012, OL-21851-01**

# **Contents**

This chapter describes how to configure and manage the Cisco Unified IP Phone and the Enhanced Phone User Interface that uses Java MIDlets on the Cisco Unified IP phone.

This chapter contains the following information:

- **•** [Important Notes, page 2-1](#page-0-0)
- **•** [Configuring the Cisco Unified IP Phone, page 2-2](#page-1-0)
- **•** [Uploading Files to the Unified CM TFTP Directory, page 2-15](#page-14-0)
- **•** [Creating MIDlets IP Phone Service in Unified CM, page 2-16](#page-15-0)
- **•** [Configuring MIDlets, page 2-14](#page-13-0)
- **[MIDlets Troubleshooting Tips, page 2-19](#page-18-0)**
- **•** [Configuring a Remote Phone, page 2-20](#page-19-0)
- **•** [Where to Go Next, page 2-21](#page-20-0)

## <span id="page-0-0"></span>**Important Notes**

See the following advisories and important notes that may affect system behavior:

- **•** [MIDlets Software Releases, page 2-1](#page-0-1)
- **•** [Adding a New Phone with MIDlets Capability, page 2-2](#page-1-1)

#### <span id="page-0-1"></span>**MIDlets Software Releases**

The supported MIDlets version is embedded in the software files that are available on the [Cisco Unified](http://www.cisco.com/en/US/products/sw/voicesw/ps556/tsd_products_support_series_home.html)  [Communications Manager Support](http://www.cisco.com/en/US/products/sw/voicesw/ps556/tsd_products_support_series_home.html) page at the following URL:

[http://www.cisco.com/en/US/products/sw/voicesw/ps556/tsd\\_products\\_support\\_series\\_home.html](http://www.cisco.com/en/US/products/sw/voicesw/ps556/tsd_products_support_series_home.html)

#### <span id="page-1-1"></span>**Adding a New Phone with MIDlets Capability**

If you are using Unified CM release 8.0 and wish to enable MIDlets features on new phone installations, you must first enable Web Access. Web Access is not enabled by default; it must be enabled manually in the Web Access field of the [Product Specific Configuration Layout](#page-10-3) window.

# <span id="page-1-0"></span>**Configuring the Cisco Unified IP Phone**

Use the information in this section to perform the following tasks:

- **•** [Adding a New Phone, page 2-2](#page-1-2)
- **•** [Managing Cisco Unified IP Phones, page 2-3](#page-2-0)

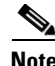

**Note** The Cisco Unified IP Phone is connected to the Cisco TelePresence device with an Ethernet cable. See the cabling chapters in the Cisco TelePresence Assembly guides for more detailed cabling instructions. Go to the Cisco Support Pages to find installation documentation for your Cisco TelePresence System: **[Support](http://www.cisco.com/en/US/support/index.html)** > **Cisco [TelePresence](http://www.cisco.com/web/psa/products/index.html?c=280789323)** > **Cisco TelePresence System**

## <span id="page-1-2"></span>**Adding a New Phone**

To add a new phone:

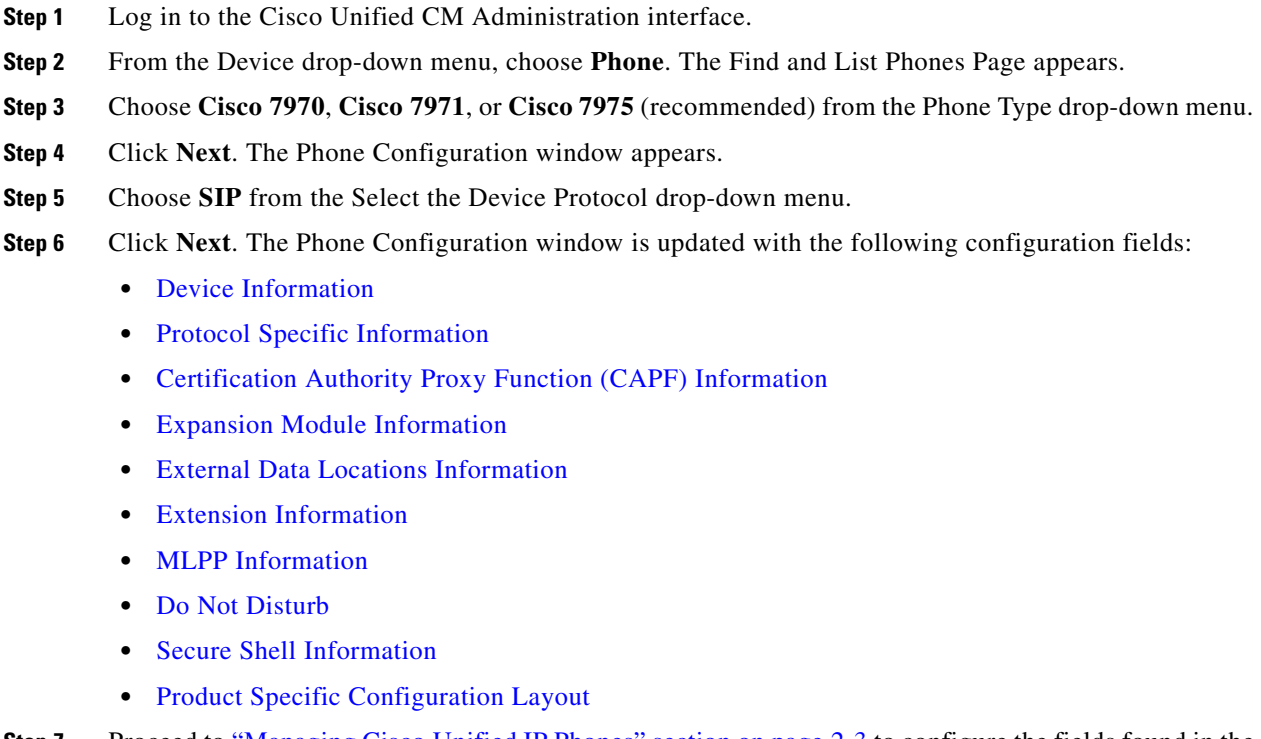

**Step 7** Proceed to ["Managing Cisco Unified IP Phones" section on page 2-3](#page-2-0) to configure the fields found in the Phone Configuration window.

## <span id="page-2-0"></span>**Managing Cisco Unified IP Phones**

#### **Before You Begin**

Before starting the following procedure, note the MAC address of the Cisco TelePresence phone device. See the Before You Begin section for information about determining the MAC address.

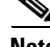

**Note** You must restart your system after you have completed the configuration tasks in this section.

Use the tasks in this section to configure the Cisco Unified IP Phone for MIDlets. When you are finished configuring your settings, click **Save** and follow the prompts to restart the system.

To configure the Cisco Unified IP phone:

- **Step 1** Log in to the Cisco Unified CM Administration interface.
- **Step 2** From the Device drop-down menu, choose **Phone**. The Find and List Phones Page appears.
- **Step 3** Search for a phone using the fields provided or choose a phone from the drop-down menu.

لبكم

**Tip** Search for a device type that contains "7970" or "7975."

- **Step 4** Click **Find**. A list of devices appears.
- **Step 5** Click on a device in the Device Name (Line) column. The Phone Configuration page for that device appears.
- **Step 6** In the Phone Type box, verify the following requirements:
	- **•** Phone Type—**Cisco 7970**, **Cisco 7971**, or **Cisco 7975**
	- **•** Device Protocol—**SIP**
- **Step 7** Enter information in the following sections found on the Phone Configuration page to configure the Cisco IP Phone 7970 Series:
	- [Device Information, page 2-3](#page-2-1)
	- [Protocol Specific Information, page 2-7](#page-6-0)
	- **•** [Certification Authority Proxy Function \(CAPF\) Information, page 2-7](#page-6-1)
	- **•** [Expansion Module Information, page 2-8](#page-7-0)
	- **•** [External Data Locations Information, page 2-8](#page-7-1)
	- [Extension Information, page 2-10](#page-9-0)
	- **MLPP** Information, page 2-11
	- **•** [Do Not Disturb, page 2-11](#page-10-1)
	- **•** [Secure Shell Information, page 2-11](#page-10-2)
	- **•** [Product Specific Configuration Layout, page 2-11](#page-10-3)

#### <span id="page-2-1"></span>**Device Information**

Enter the settings to configure the Cisco Unified IP Phone 7970 Series using the information in [Table 2-1](#page-3-0) as a guide.

 $\overline{\mathscr{C}}$ 

**Note** Assign the same directory number that is assigned to the Cisco TelePresence device to the Cisco Unified IP Phone 7970 Series.

⋗

<span id="page-3-0"></span>**Note** The "Required" column in the table reflects fields marked with an asterisk (\*) in the administration interface, which are required entries for basic configuration.

| <b>Field</b>                | <b>Required?</b> | <b>Setting</b>                                                                                                    |
|-----------------------------|------------------|----------------------------------------------------------------------------------------------------|
| Registration                |                  | Read-only. Indicates whether the system is<br>Registered with Cisco Unified Communications<br>Manager and lists the registered Unified CM<br>address. |
| IP Address                  |                  | Cisco Unified IP Phone IP address. Click on the IP<br>address to log into the phone in a new Device<br>Information window.                            |
| Active Load ID              |                  | View-only field showing the status of the active<br>load.                                                                                             |
|                             |                  | <b>Note</b><br>Available on the Cisco Unified IP Phone but<br>not available on the CTS.                                                               |
| Device is active            |                  | A green check mark indicates that the device is<br>active.                                                                                            |
| Device is trusted           |                  | A green check mark indicates that the device is<br>trusted.                                                                                           |
| <b>MAC</b> Address          | Yes              | MAC address for the Cisco Unified IP Phone 7975.                                                                                                    |
| Description                 |                  | Short description of the device.                                                                                                    |
| Device Pool                 | Yes              | Your device pools. Leave field as Default.                                                                                                    |
|                             |                  | Click View Details to open the Device Details<br>window, which includes the following system<br>setting information:                                  |
|                             |                  | <b>Device Pool Settings</b>                                                                                                    |
|                             |                  | Roaming Sensitive Settings                                                                                                    |
|                             |                  | Device Mobility Related Information<br>$\bullet$                                                                                                    |
|                             |                  | <b>Incoming Calling Party Settings</b>                                                                                                    |
| Common Device Configuration |                  | Your configured devices. Leave field as <none>.</none>                                                                                                |
|                             |                  | Click Details or View to see the following<br>information in a new window:                                                                            |
|                             |                  | Common Device Configuration Information                                                                                                    |
|                             |                  | Multilevel Precedence and Preemption<br>Information                                                                                                   |

*Table 2-1 Cisco Unified IP Phone 7970 Series Device Information*

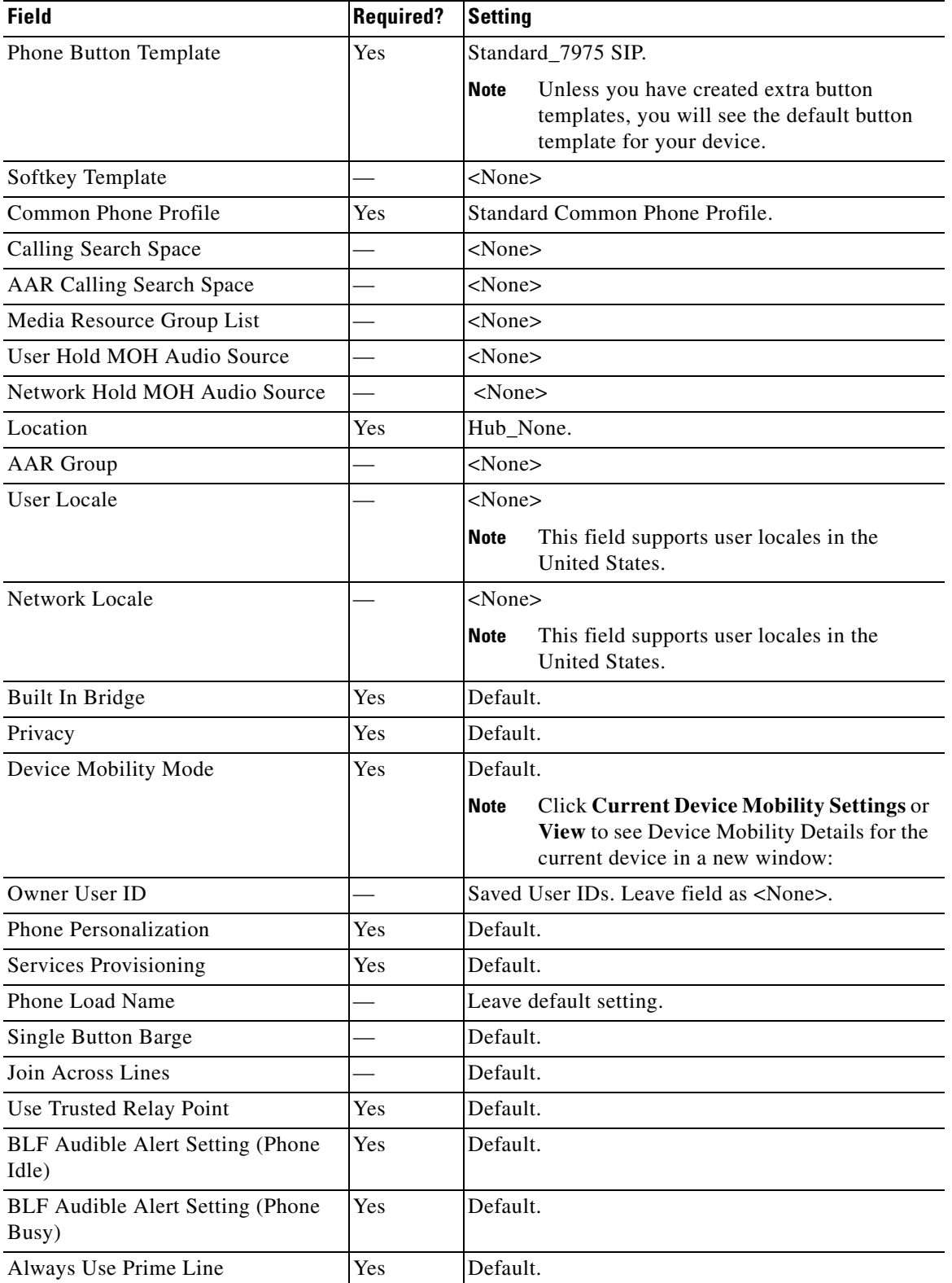

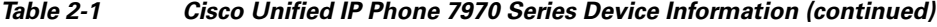

П

H

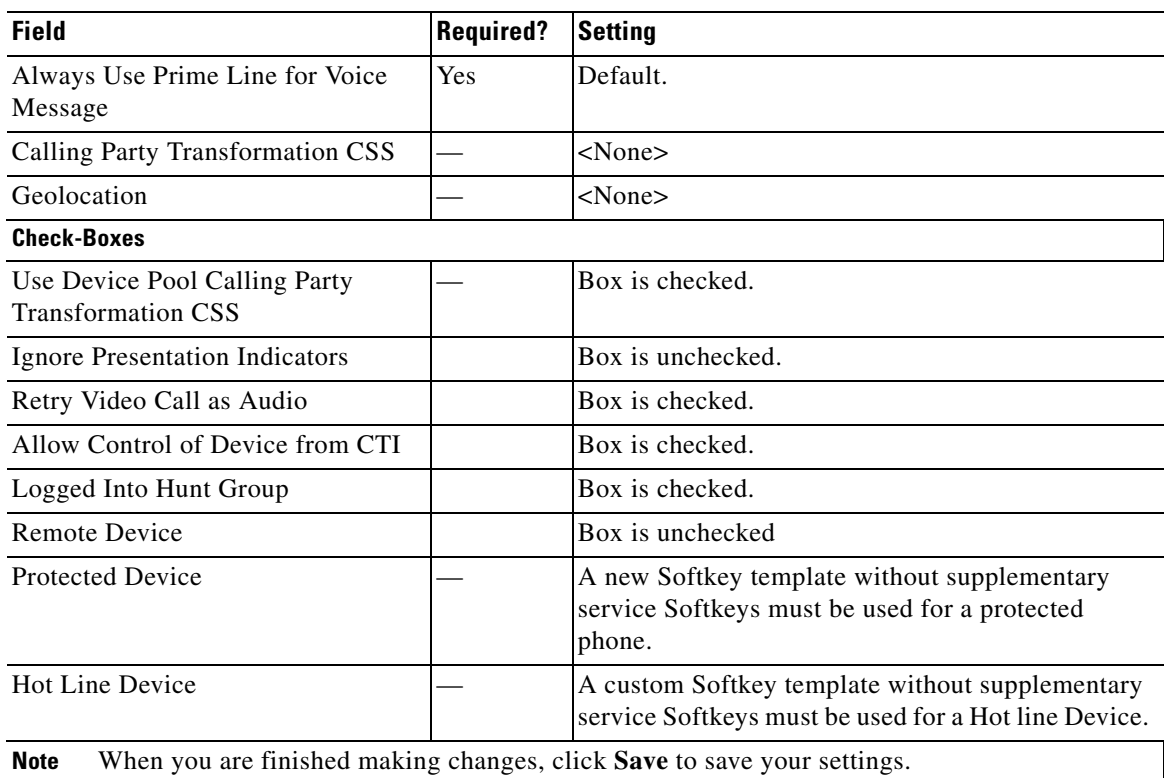

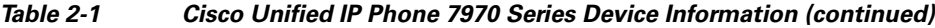

П

a ka

## <span id="page-6-0"></span>**Protocol Specific Information**

Link the Cisco TelePresence device to Cisco Unified Communications Manager phone profiles for the presence group and security-related SIP phone settings using the information in [Table 2-2](#page-6-2) as a guide.

```
\frac{\partial}{\partial x}
```
<span id="page-6-2"></span>**Note** The "Required" column in the table reflects fields marked with an asterisk (\*) in the administration interface, which are required entries for basic configuration.

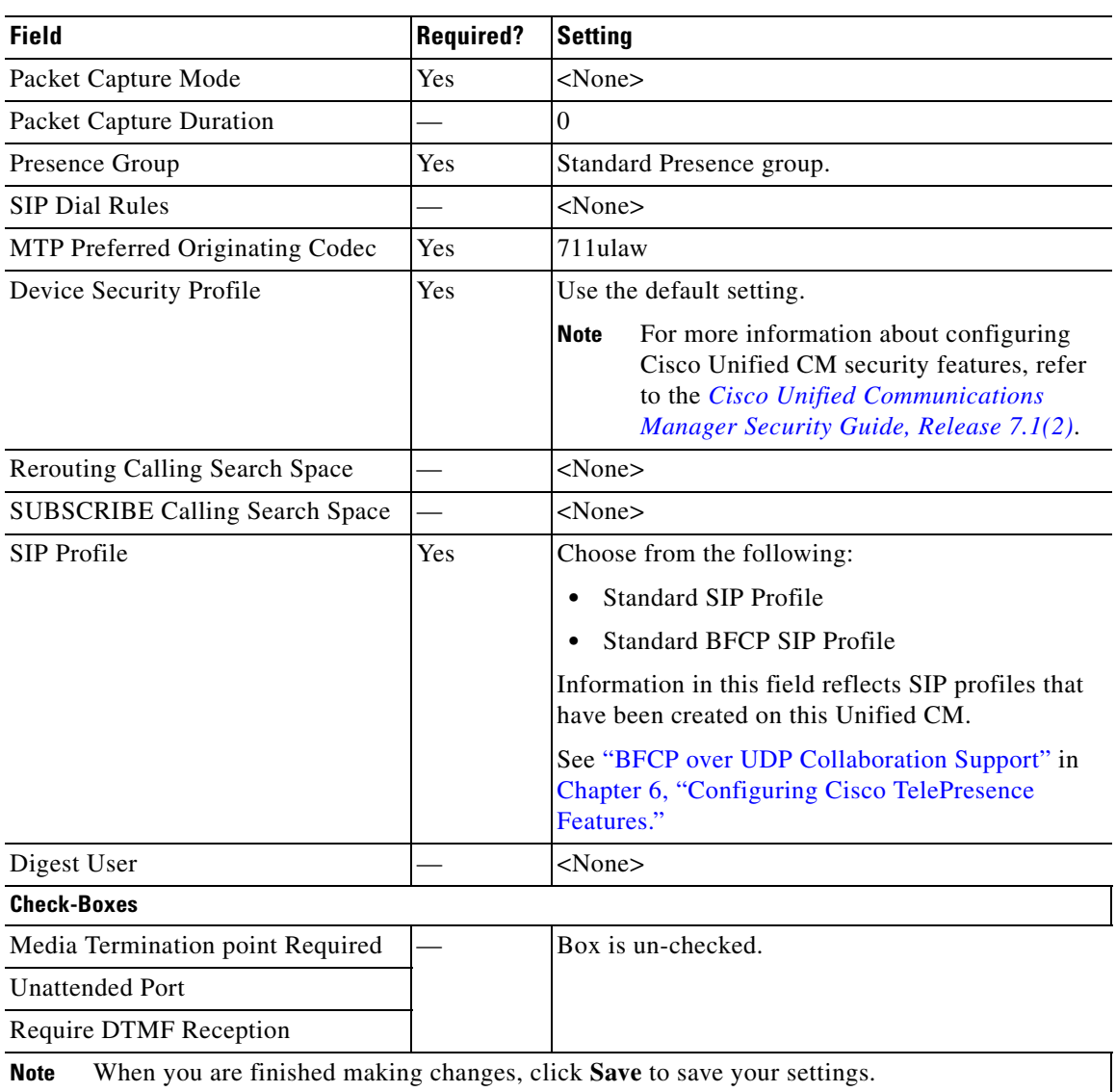

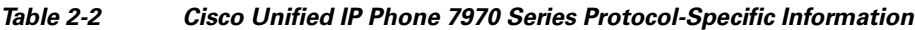

## <span id="page-6-1"></span>**Certification Authority Proxy Function (CAPF) Information**

[Table 2-3](#page-7-2) describes fields found in the Certification Authority Proxy Function (CAPF) Information section on the Phone Configuration page. Leave all fields unchanged.

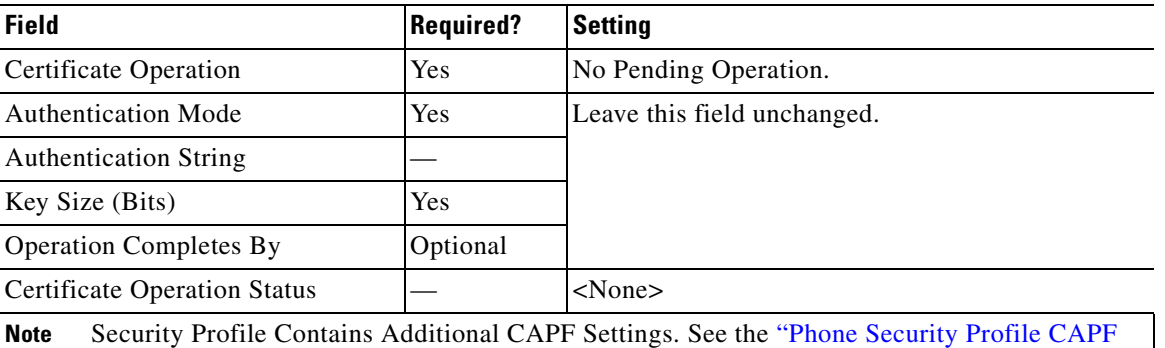

#### <span id="page-7-2"></span>*Table 2-3 CAPF Settings*

### <span id="page-7-3"></span><span id="page-7-0"></span>**Expansion Module Information**

[Table 2-4](#page-7-3) describes fields found in the Expansion Module Information section on the Phone Configuration page. Leave all fields unchanged.

*Table 2-4 Expansion Module Information*

Information" section on page 1-30.

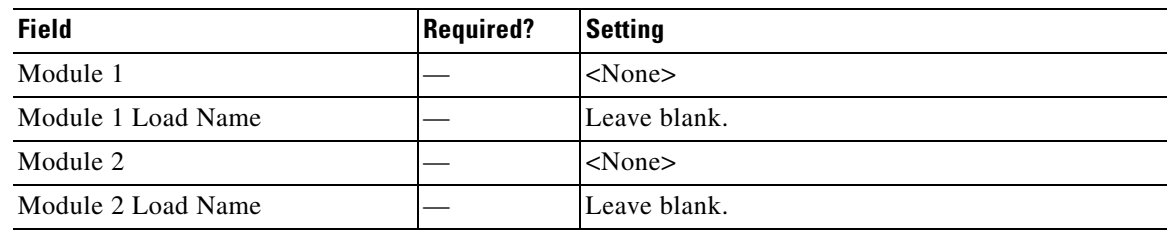

### <span id="page-7-1"></span>**External Data Locations Information**

Define the server locations for external data using the information in the following sections as a guide:

- **•** [External Data Location Settings for CTS Release 1.6 and Earlier](#page-8-0)—[Table 2-5](#page-8-1)
- **•** [External Data Location Settings for CTS Release 1.7 and Later—](#page-9-2)[Table 2-6](#page-9-1)

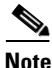

**Note Observe the Following**—The server designation can be either the IP address or the hostname of the Cisco TelePresence device that is associated with this phone.

If a server hostname is used, it must be resolvable by the Cisco Unified IP Phone 7970 Series DNS.

- **•** The format for each required field is http://*server hostname:* or *IP address:* Followed by the 8080 port address, then a slash and one of the following, depending on the field:
	- **–** services.html
	- **–** getservicesmenu.jsp
	- **–** authenticate.html For CTS release 1.6 systems with MIDlets and earlier (only allowable option)
	- **–** idle.html

**•** Leave fields in the External Data Locations Information table blank to use the default settings.

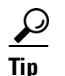

 $\frac{D}{Tip}$  Be careful when typing URLs to avoid typos.

#### <span id="page-8-0"></span>**External Data Location Settings for CTS Release 1.6 and Earlier**

#### <span id="page-8-1"></span>*Table 2-5 External Data Location Settings for CTS Release 1.6 and Earlier*

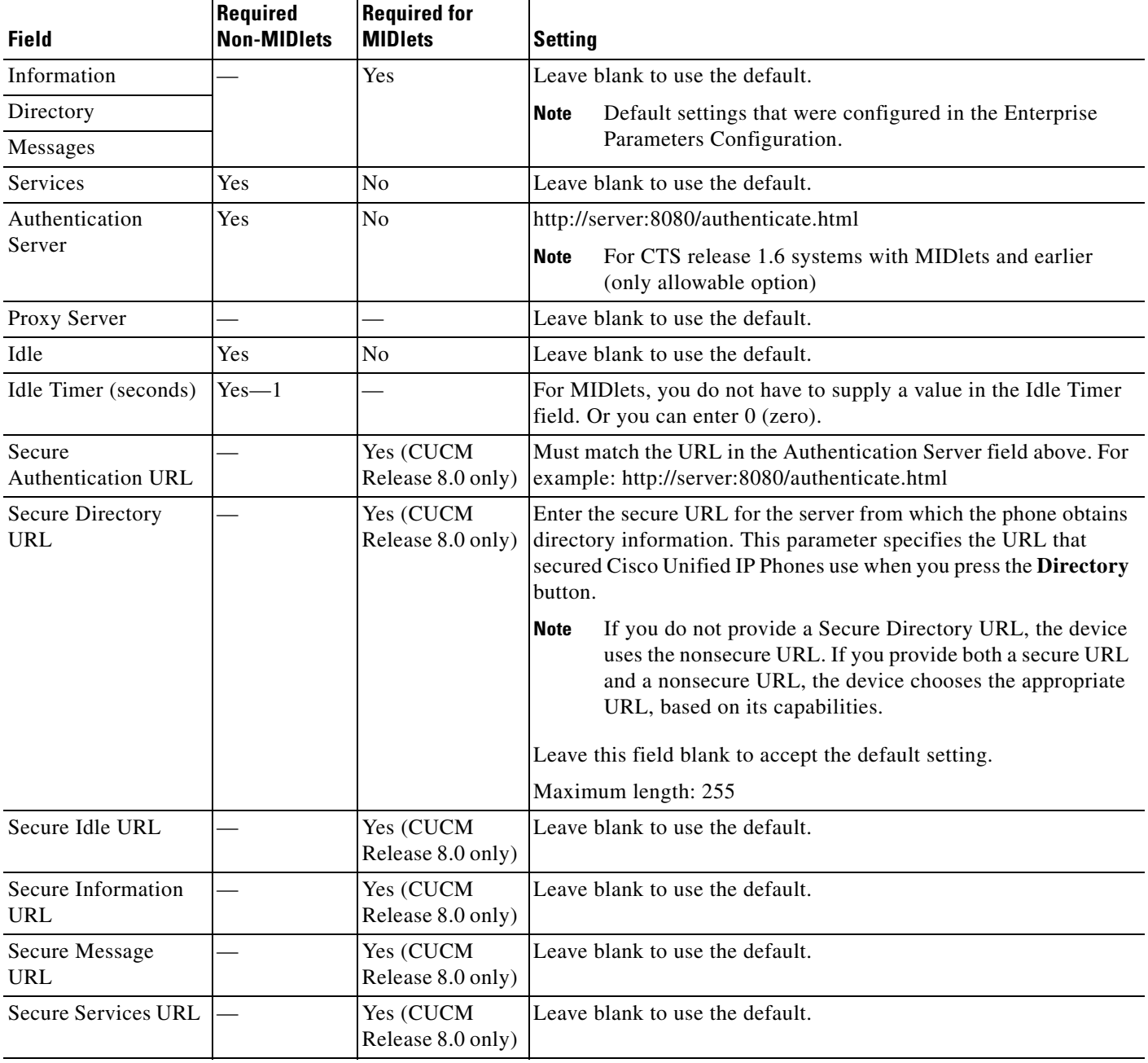

#### <span id="page-9-2"></span>**External Data Location Settings for CTS Release 1.7 and Later**

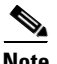

<span id="page-9-1"></span>**Note** CTS Release 1.7 and later releases require that your system be running MIDlets.

*Table 2-6 External Data Location Settings for CTS Release 1.7 and Later*

| <b>Field</b>                          | <b>Setting</b>                                                                                                    |  |
|---------------------------------------|----------------------------------------------------------------------------------------------------|--|
| Information                           | Leave all fields blank to use the default.                                                                                                    |  |
| Directory                             | Default settings that were configured in the Enterprise Parameters<br><b>Note</b>                                                                                                    |  |
| Messages                              | Configuration.                                                                                                    |  |
| Services                              |                                                                                                    |  |
| Authentication<br>Server              |                                                                                                    |  |
| Proxy Server                          |                                                                                                    |  |
| Idle                                  |                                                                                                    |  |
| <b>Idle Timer</b><br>(seconds)        | Set to 0 to use the default.                                                                                                    |  |
| Secure<br>Authentication<br>URL       | Leave all fields blank to use the default.                                                                                                    |  |
| <b>Secure Directory</b><br><b>URL</b> | Enter the secure URL for the server from which the phone obtains directory<br>information. This parameter specifies the URL that secured Cisco Unified IP<br>Phones use when you press the Directory button.                                                                            |  |
|                                       | If you do not provide a Secure Directory URL, the device uses the<br><b>Note</b><br>nonsecure URL. If you provide both a secure URL and a nonsecure URL,<br>the device chooses the appropriate URL, based on its capabilities.<br>Leave this field blank to accept the default setting. |  |
|                                       | Maximum length: 255                                                                                                    |  |
| Secure Idle URL                       |                                                                                                    |  |
| Secure<br><b>Information URL</b>      |                                                                                                    |  |
| Secure Message<br><b>URL</b>          |                                                                                                    |  |
| <b>Secure Services</b><br><b>URL</b>  |                                                                                                    |  |

### <span id="page-9-0"></span>**Extension Information**

[Table 2-7](#page-10-4) describes fields found in the Extension Information section on the Phone Configuration page.

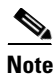

**Note** Leave all fields unchanged.

<span id="page-10-4"></span>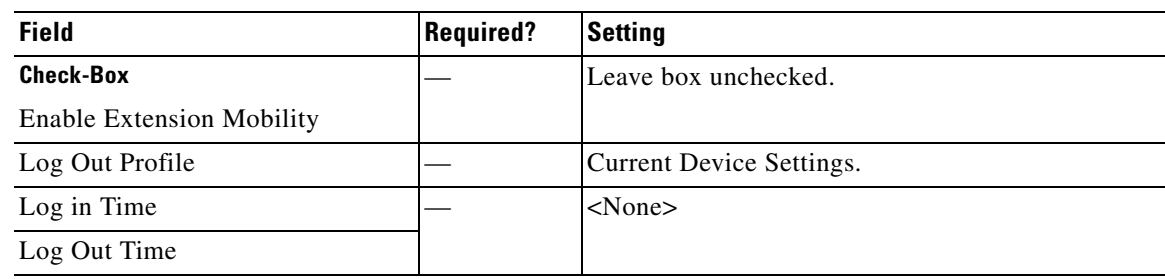

#### *Table 2-7 Cisco Unified IP Phone 7970 Series Extension Information*

### <span id="page-10-0"></span>**MLPP Information**

Leave the multilevel precedence and preemption information (MLPP) Domain field as <None>.

### <span id="page-10-5"></span><span id="page-10-1"></span>**Do Not Disturb**

[Table 2-8](#page-10-5) describes fields found in the Do Not Disturb (DND) section on the Phone Configuration page.

*Table 2-8 Cisco Unified IP Phone 7970 Series Do Not Disturb Fields*

| <b>Field</b>            | <b>Required?</b> | Setting                       |
|-------------------------|------------------|-------------------------------|
| <b>Check-Box</b>        |                  | Leave box unchecked.          |
| Do Not Disturb          |                  |                               |
| DND Option              | Yes              | Common Phone Profile Setting. |
| DND Incoming Call Alert |                  | $<$ None $>$                  |

### <span id="page-10-6"></span><span id="page-10-2"></span>**Secure Shell Information**

[Table 2-9](#page-10-6) describes fields found in the Secure Shell Information section on the Phone Configuration page. Leave all fields unchanged.

*Table 2-9 Cisco Unified IP Phone 7970 Series Secure Shell Information Fields*

| <b>Field</b>                | <b>Required?</b> | <b>Settina</b>      |
|-----------------------------|------------------|---------------------|
| Secure Shell Admin User     |                  | lLeave field blank. |
| Secure Shell Admin Password |                  |                     |

### <span id="page-10-3"></span>**Product Specific Configuration Layout**

[Table 2-10](#page-11-0) describes fields found in the Product Specific Configuration Layout section on the Phone Configuration page. Leave all fields unchanged.

<span id="page-11-0"></span>H

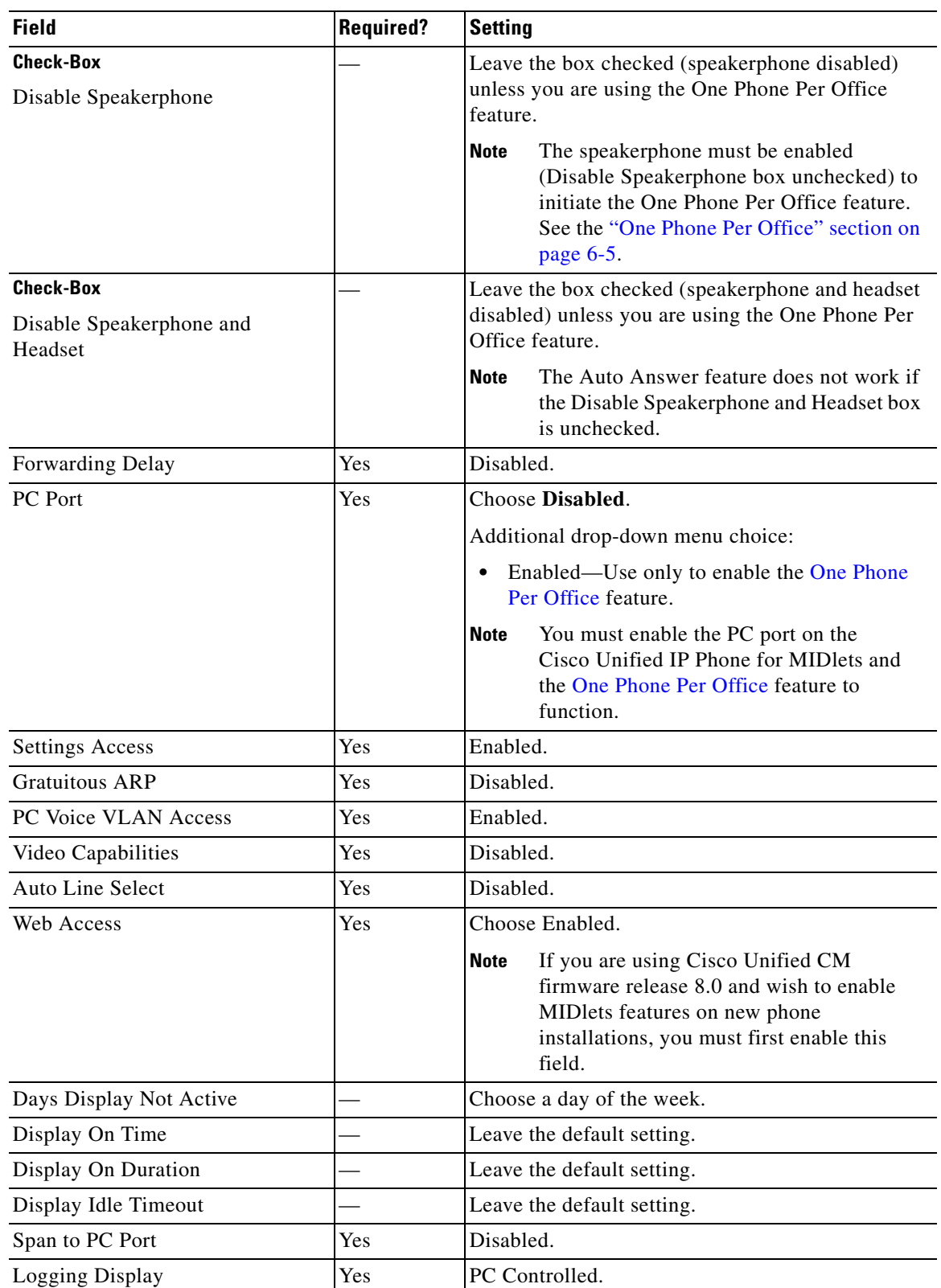

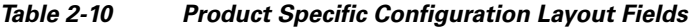

П

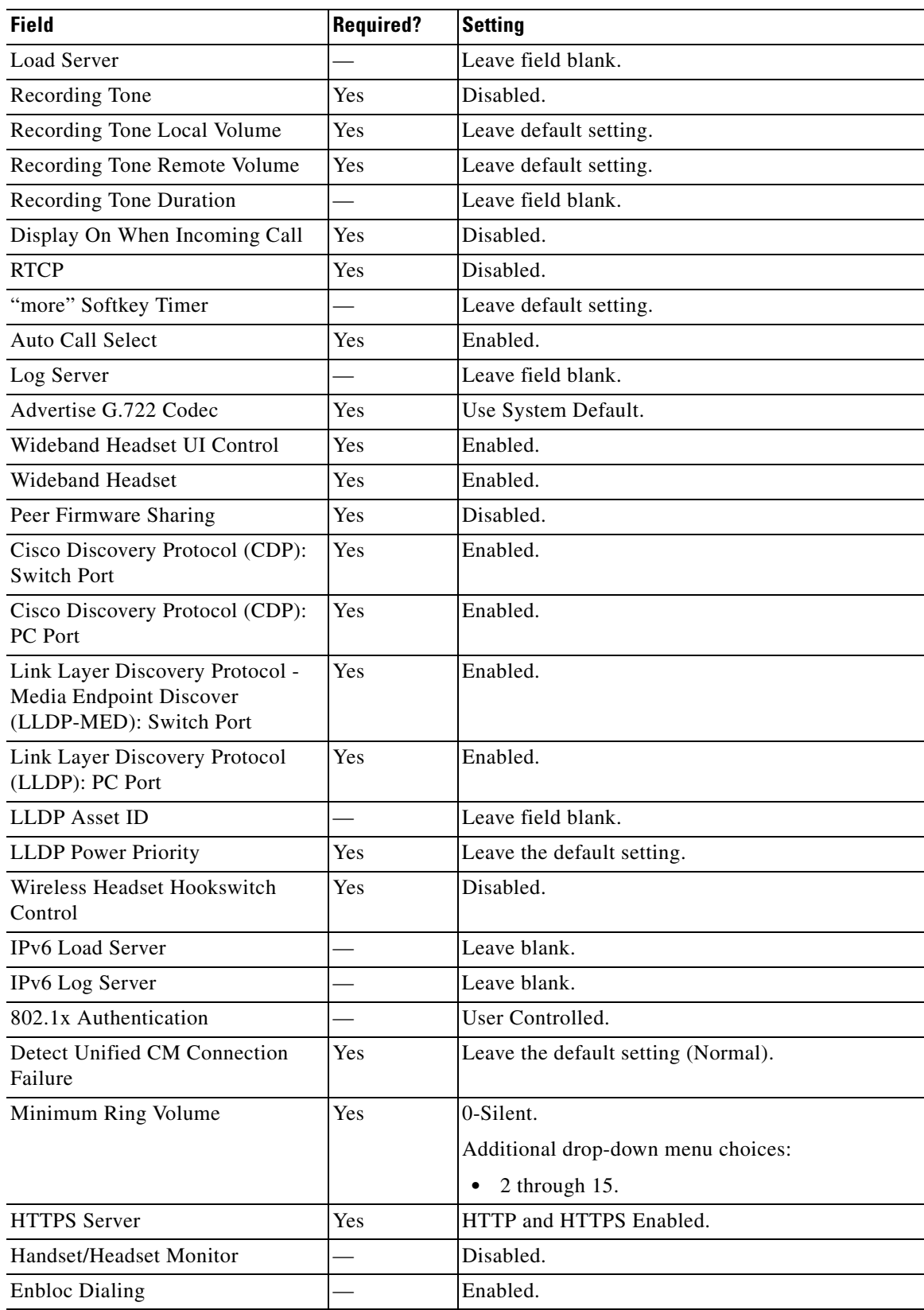

#### *Table 2-10 Product Specific Configuration Layout Fields*

П

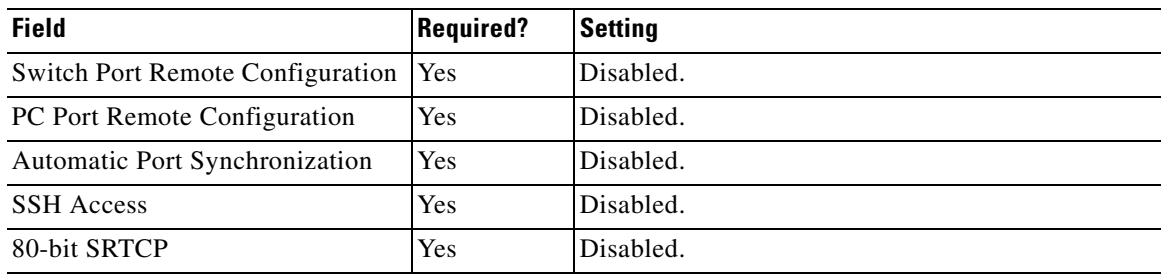

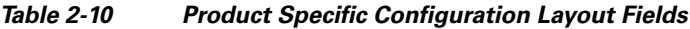

# <span id="page-13-0"></span>**Configuring MIDlets**

To use the Enhanced Phone User Interface (MIDlets), your Cisco Unified IP Phone 7970 Series must be configured to run a new application service. This section explains how to implement the MIDlets interface, which is available in Cisco TelePresence System (CTS) Release 1.5 and later releases.

The Cisco Unified IP Phone auto-configures the IP address of the CTS. The CTS obtains the phone IP address using CDP data and CTS sends the command to the Cisco Unified IP Phone to start the MIDlet. The launch command specifies the IP address of the CTS.

#### **Before You Begin**

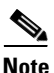

**Note** If you are upgrading from an older XML specification identifier (XSI) user interface to MIDlets, you must reset the phone and reset the CTS to allow the Java MIDlets application to work with the Cisco Unified IP Phone. See the "Managing Phone Reset and Codec Connectivity" section on page 4-13 for reset information.

- **•** Turn off Auto Answer for the Cisco Unified IP Phone.
- **•** Enable the speakerphone.
- **•** Enable the PC port.

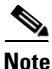

**Note** You must have MIDlets installed on the Unified CM to use the 720p (Lite) feature. For more information about 720p (Lite), see the "Quality Per Display - 720p (Lite)" section on page 6-8.

#### **Procedure**

This section contains the following configuration tasks:

- **•** [Uploading Files to the Unified CM TFTP Directory, page 2-15](#page-14-0)
- **•** [Creating MIDlets IP Phone Service in Unified CM, page 2-16](#page-15-0)
- **•** [Configuring the MIDlets IP Phone Interface, page 2-18](#page-17-0)
- **•** [Setting Phone URL Parameters for MIDlets, page 2-19](#page-18-1)

## <span id="page-14-0"></span>**Uploading Files to the Unified CM TFTP Directory**

Use the information in the following sections to upload files to the Unified CM TFTP Directory:

- Downloading Cisco TelePresence MIDlet Phone Application .jad and .jar Files from Cisco.com, [page 2-15](#page-14-1)
- **•** [Uploading Cisco TelePresence MIDlet Phone Application .jad and .jar files to Unified CM,](#page-14-2)  [page 2-15](#page-14-2)

 $\mathcal{L}$ 

**Tip** When downloading MIDlet .jad and .jar files, use caution to avoid typos. Some files use a hypen in the file string (" **-** ") and some use a period (" **.** "). For example, TSPM**.**1-7-0-0S and TSPM**-**1.7.4-P1-2S.

### <span id="page-14-1"></span>**Downloading Cisco TelePresence MIDlet Phone Application .jad and .jar Files from Cisco.com**

To download Cisco TelePresence MIDlet Phone Application .jad and .jar files from Cisco.com:

**Step 1** [Go to the S](http://www.cisco.com/cisco/web/download/index.html)upport Download Software page on Cisco.com. The supported MIDlet version with the .jad and .jar files for the Cisco TelePresence MIDlet Phone Application is embedded in these software files.

**Note** You can also download software from the [Cisco Unified Communications Manager Support](http://www.cisco.com/en/US/products/sw/voicesw/ps556/tsd_products_support_series_home.html) page at the following URL:

[http://www.cisco.com/en/US/products/sw/voicesw/ps556/tsd\\_products\\_support\\_series\\_home.html](http://www.cisco.com/en/US/products/sw/voicesw/ps556/tsd_products_support_series_home.html)

**TelePresence** > **Cisco TelePresence** *Device* > **TelePresence Software** > **Latest Releases** > *Software Release*

$$
\mathcal{L}
$$

**Tip** Do not change the name of the downloaded files or add any extensions to the file name. The .jad and .jar extensions are appended automatically.

**Step 2** Proceed to [Uploading Cisco TelePresence MIDlet Phone Application .jad and .jar files to Unified CM.](#page-14-2)

### <span id="page-14-2"></span>**Uploading Cisco TelePresence MIDlet Phone Application .jad and .jar files to Unified CM**

To upload Cisco TelePresence MIDlet Phone Application .jad and .jar files to the Unified CM TFTP Directory:

- **Step 1** Log in to the Cisco Unified CM Administration interface.
- **Step 2** From the Bulk Administration drop-down menu, choose **Upload/Download Files**. The Find and List Files window appears.
- **Step 3** Locate the files to upload using the search fields provided in the Find and List Files window. Or
- **Step 4** Click **Add New** to enter new file information using the fields provided. See the "Adding a New Phone" [section on page 2-2](#page-1-2).
- **Step 5** Upload the Cisco TelePresence MIDlet Phone Application .jad and .jar files to the Unified CM TFTP directory by following these steps:
	- **a.** From the Navigation drop-down menu in the upper right corner, choose **Cisco Unified OS Administration** and click **Go**.
	- **b.** Log in to **Cisco Unified OS Administration**.
	- **c.** Choose **Software Upgrades** then **TFTP File Management** from the drop-down menu.
	- **d.** Search for the TFTP Files using the fields provided and click the **Upload File** button. The Upload File dialog box appears.
	- **e.** Specify a valid filename and path or click **Browse** in the Upload File dialog box to find the file and click **Upload File**.
- <span id="page-15-1"></span>**Step 6** Restart the Unified CM TFTP service by following these steps:
	- **a.** From the Navigation drop-down menu in the upper right corner, choose **Cisco Unified Serviceability** and click **Go.**
	- **b.** Log in to Cisco Unified Serviceability.
	- **c.** From the Tools drop-down menu, choose **Control Center Feature Services**.
	- **d.** From the Select Server drop-down menu, choose the TFTP server and click **Go**.
	- **e.** From the CM Services menu, click the **Cisco TFTP** radio button.
	- **f.** Click the **Restart** button.
- <span id="page-15-2"></span>**Step 7** Repeat Step [c](#page-15-1) through Step [e](#page-15-2) for all TFTP servers.

## <span id="page-15-0"></span>**Creating MIDlets IP Phone Service in Unified CM**

To create IP Phone Service in Unified CM:

- **Step 1** Log in to the Cisco Unified CM Administration interface.
- **Step 2** From the Navigation drop-down menu in the upper right corner, choose **Cisco Unified CM Administration** and click **Go**.
- **Step 3** From the Device drop-down menu, go to **Device Settings** and click on **Phone Services**. The Find and List IP Phone Services window appears.
- **Step 4** Click the **Add New** button. The IP Phone Services Configuration screen appears.
- **Step 5** Fill in the following fields:
	- **a. Service Name**—Required. The Service Name must match the filename of the .jad file.

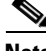

- **Note** Your filename must not contain the .jad extension. The .jad extension is appended automatically when you name the file.
	- **b. ASCII Service Name—Required.** The ASCII service name must match the configured service name.
- **c. Service Description**—MIDlet UI.
- **d. Service URL**—Required. IP address of the Service URL must be that of the Unified CM and in the following format:

**http://xx.xx.xx.xx:6970/TSPM-y-y-y-YY.jad**

The following describes the necessary Service URL content:

- **– xx.xx.xx.xx** is the IP address of the Unified CM server.
- **– y-y-y-** is the version of the MIDlet application being added to Unified CM.
- **– YY** is the build version of the MIDlet application being added to Unified CM.
- **e. Service Category**—Required. Choose **Java MIDlet** from the drop-down menu.
- **f. Service Type**—Required. Choose Standard IP Phone Service.
- **g. Service Vendor Name**—Must be exactly "Cisco" (case-sensitive).
- **h. Service Version**—Leave blank.
- **Step 6** Click the **Enable** check box.
- **Step 7** Click **Save** to save your changes.

## <span id="page-17-0"></span>**Configuring the MIDlets IP Phone Interface**

The Cisco Unified IP Phone auto-configures the IP address of the CTS; the CTS obtains the phone IP address using CDP data and the CTS sends the command to the Cisco Unified IP Phone to start the MIDlet. The system launch command specifies the IP address of the CTS.

To configure each Cisco Unified IP Phone 7970 Series to run the MIDlet IP phone interface:

- **Step 1** Log in to the Cisco Unified CM Administration interface.
- **Step 2** From the Navigation drop-down menu in the upper right corner, choose **Cisco Unified CM Administration** and click **Go**.
- **Step 3** From the Device drop-down menu, choose **Phone**. The Find and List Phones Page appears.
- **Step 4** Search for a phone using the fields provided or choose a phone from the drop-down menu and click **Find**. A list of devices appears.
- **Step 5** Click on a device in the Device Name (Line) column. The Phone Configuration page for that device appears.
- **Step 6** From the Related Links drop-down menu in the upper right corner, choose **Subscribe/Unsubscribe Services** and then click **Go**. The Subscribed Cisco IP Phone Services window for that device appears.
- **Step 7** In the Service Information box, choose **MIDlet IP** phone service from the Select a Service drop-down list and click **Next**. The Subscribed Cisco IP Phone Services window is updated with configurable Service Name and ASCII Service Name fields.
- **Step 8** Click **Subscribe** to save your settings or **Back** to return to the original Subscribed Cisco IP Phone Services window.

If the phone is already subscribed to an older MIDlet version:

- **a.** Unsubscribe the phone from the older service.
- **b.** Subscribe the phone to the new IP phone service that you created in the "Creating MIDlets IP Phone" [Service in Unified CM" section on page 2-16](#page-15-0).
- **Step 9** Click **Save** to save your settings.

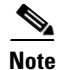

**Note** If you are upgrading from an older XML specification identifier (XSI) user interface to MIDlets, you must reset the phone and reset the CTS to allow the Java MIDlets application to work with the Cisco Unified IP Phone. See the "Managing Phone Reset and Codec Connectivity" section on page 4-13 for reset information.

## <span id="page-18-1"></span>**Setting Phone URL Parameters for MIDlets**

Make sure the default services URL is set for MIDlets. To override default settings:

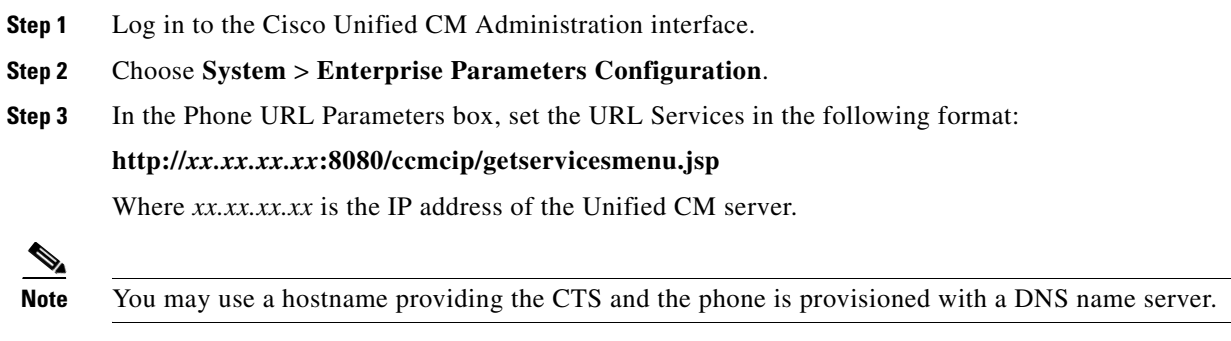

**Step 4** Click **Save** to save your settings.

# <span id="page-18-0"></span>**MIDlets Troubleshooting Tips**

- **•** If the MIDlet does not come up at all, verify that the Unified CM is subscribed. Reset the phone.
- **•** Verify that the phone has the correct firmware for that MIDlet.
- **•** Verify that the CTS has the correct image for that MIDlet.
- **•** If the MIDlet comes up with a blank white screen, verify that the Service URL for the phone is blank.
- If the phone fails to register, verify that phone type is set correctly. For example, Cisco Unified IP Phone 7970 should not be set as 7975.
- **•** If the phone is stuck in the initializing phase, restart TSPS on the CTS. If after the restart the phone shows "phoneui=xsi," reboot the CTS.
- Check the Service URL. If it ends with "services.html," make it blank and apply changes. Reboot the CTS.
- If no services appear on the phone, even though subscribed to a valid service, check the "Services" Provisioning" field to make sure it is set to **Default**.
- **•** If the MIDlet fails to start, make sure that the **Enable** box checked.
- Make sure the service that you are using to subscribe your phone is pointing to the correct JAD file.

## <span id="page-19-0"></span>**Configuring a Remote Phone**

To configure the system to use your CTS Cisco Unified IP phone remotely:

- **Step 1** Log in to the Cisco Unified CM Administration interface.
- **Step 2** Navigate to **Device** > **Phone** and use the search fields to find the phone you wish to use remotely.
- **Step 3** Write down the IP Address of your phone and CTS, and click the link under Device Name (Line) of your phone, circled in red in [Figure 2-1](#page-19-1).

#### <span id="page-19-1"></span>*Figure 2-1 Your Phone Device Line*

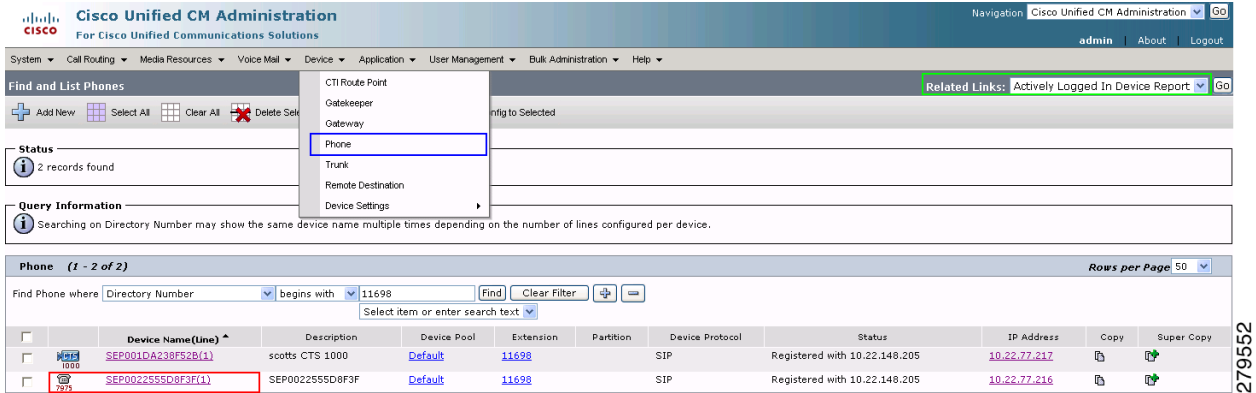

**Step 4** Scroll down to External Data Locations and enter the following in the Authentication Server field:

**http://<***your Cisco Unified CM IP Address***>:8080/authenticate.html**

- **Step 5** Scroll down a little bit more to Secure Shell Information and enter your administration username and password.
- **Step 6** Click **Save** to save your settings.
- **Step 7** Go to the top right of the screen to Related Links, choose **Subscribe/Unsubscribe Services** and click **GO**.
- **Step 8** Choose the appropriate MIDlet to download onto the phone. If you are unsure which one you should use, see the [Release Notes for Cisco TelePresence System](http://www.cisco.com/en/US/products/ps8332/prod_release_notes_list.html) for your release on Cisco.com.

If MIDlets are already installed and you need to make any changes, do the following:

- **a.** Click the link under **Subscribed Services** and click the **Unsubscribe**.
- **b.** Choose the appropriate MIDlet in the Select a Service field.
- **c.** Click **Next** and then **Subscribe**.
- **Step 9** Click **Reset** to reset the phone and save your settings. See the "Managing Phone Reset and Codec Connectivity" section on page 4-13 for reset information.
- **Step 10** Open an SSH client in a browser window and SSH into your phone.
- **Step 11** When the **login:** prompt appears, enter the following:

**debug.##**

- **Step 12** When the **password:** prompt appears, enter **debug.##** again. A prompt with your MAC address should appear (example: 002255D8F3FF>).
- **Step 13** Enter the following:

**test open 123**

The following should appear: TEST: Opening Session. You can now remotely use your phone. Enter the test key to see all the possible commands you can use (for example, if you enter **test key soft5**, the 5th soft key on the phone is activated).

## <span id="page-20-0"></span>**Where to Go Next**

See the following chapters:

- **•** Chapter 4, "Verifying and Troubleshooting the Cisco TelePresence System Configuration."
- **•** Chapter 5, "Managing Cisco Unified IP Phone Features"
- **•** [Chapter 6, "Configuring Cisco TelePresence Features"](#page-0-2)

 **Where to Go Next**

H.

 $\blacksquare$